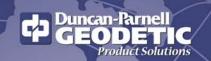

# Tech Tip

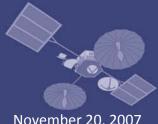

### General Bluetooth Cell Phone Configuration for use with VRS Networks

When purchasing a Bluetooth Cell Phone for use with VRS Networks the following questions need to be answered by your cell phone carrier.

- 1. Is the phone capable of supporting Bluetooth Dial-Up Networking (DUN)? Another way to phrase this is can I Bluetooth the phone to my computer and surf the Internet.
- 2. You will need a data plan on the phone. Most companies call this a "tethering plan".
- 3. Know the return policy just in case the phone does not work.

#### **Bluetooth Enabling Your Cell Phone**

Using the manual provided with your phone perform the following steps.

- 1. Enable Bluetooth on the phone
- 2. Find the Name of your phone.
- 3. Put the phone in discoverable mode for the TSC2 to find.

#### **Creating a Bluetooth Connection with TSC2**

- 1. Turn on the TSC2 by pressing and releasing the power button at the bottom left of the keyboard.
- 2. Tap on Start at the top left of the screen.
- 3. Tap on Settings.
- 4. Tap on the Connections Tab located at the bottom of the screen.
- 5. Tap on the Bluetooth icon.
- 6. Tap on the check box to Turn on Bluetooth.
- 7. Tap on the Devices tab at the bottom of the screen.
- 8. Tap on New Partnership.
- 9. The TSC2 will search for Bluetooth devices.
- 10. You will see the name of your phone appear.
- 11. Tap the name of your phone to highlight it.
- 12. Tap Next.
- 13. You are prompted to enter a Passkey.
- 14. Enter 0000 for the passkey. **Note:** If this does not work consult the phone manual for a default passkey.
- 15. Tap Next.
- 16. The phone will ask if you want to Bond with the TSC@ and it's Serial Number.
- 17. Accept the request on the phone.
- 18. The phone will ask you for the Passkey.
- 19. Enter the same Passkey on the phone as you did on the TSC2.

- 20. On the TSC2 you are asked for a display name for the device. Type a name for your phone or you can leave the default name.
- 21. Verify the Check Box for Dial-Up Networking is checked.
- 22. Tap Finish.
- 23. Tap OK at the Top right of the screen.

#### Creating a Network / Dial-up Connection on the TSC2

- 1. Tap on the Connections Icon.
- 2. Tap on Add a new modem connection under My ISP.
- 3. Name your Connection.
- 4. Tap on the dropdown list for Select a Modem.
- 5. Select Bluetooth from the drop down list.
- 6. Tap Next.
- 7. Tap on your phone name to highlight.
- 8. Tap Next.
- 9. Enter the following phone number based on your cell provider.
  - a. **Alltel:** #777
  - b. Cingular: \*99#
  - c. Sprint/Nextel: S=2
  - d. Verizon: #777
- 10. Tap Next.
- 11. Enter the following User name based on your cell provider.
  - a. Alltel: 10 digit phone number @alltel.net
  - b. Cingular: ISP@CINGULARGPRS.COM
  - c. **Sprint/Nextel:** Leave Blank
  - d. **Verizon:** 10 digit phone <u>number@vzw3g.com</u>
    - Note: User names are case sensitive.
- 12. Enter the following Password based on your cell provider.
  - a. Alltel: alltel
  - b. Cingular: CINGULAR1
  - c. **Sprint/Nextel:** Leave Blank
  - d. **Verizon:** vzw
    - Note: Passwords are case sensitive.
- 13. Domain Leave blank for all cell providers.
- 14. If you have Cingular tap on the Advanced Button.
  - a. Extra dial-string modem commands +cgdcont=1,"IP","isp.cingular" **Note: This is case sensitive.**
  - b. Tap OK.
- 15. Tap Finish.
- 16. Tap OK at the top right of the screen.
- 17. Tap X at the top right of the screen.

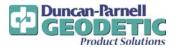

## Testing Your Internet Connection between the Phone and the TSC2

- 1. Tap on Start.
- 2. Tap on Settings.
- 3. Tap on Connections.
- 4. Tap on Manage existing connections under My ISP.
- 5. Tap and hold on your connection.
- 6. Tap on Connect.
- 7. The "connecting" window will appear and dial the number.
- 8. When the window disappears, you are connected to the internet.
- 9. To disconnect tap on the icon to the left of the speaker icon at the top of the screen.
- 10. Tap on disconnect.

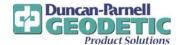